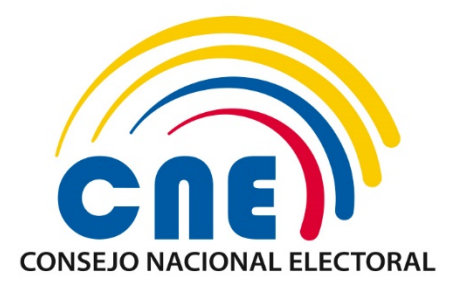

# **DIRECCIÓN NACIONAL DE SISTEMAS E INFORMÁTICA ELECTORAL**

CONTRADICCIONES

MANUAL DE USUARIO POSTULANTE

CONTRADICCIONES

*Código: FO-11 (PG-CG-AD-01), Versión: 4*

# **SISTEMA DE POSTULACIÓN A CANDIDATAS/OS A CONSEJERAS/OS DEL CPCCS**

MU – 2022 - CPCCS

**Versión:** 1.0

**JUNIO - 2022**

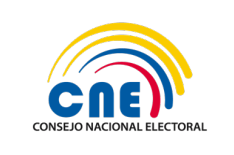

# **Control de Cambios**

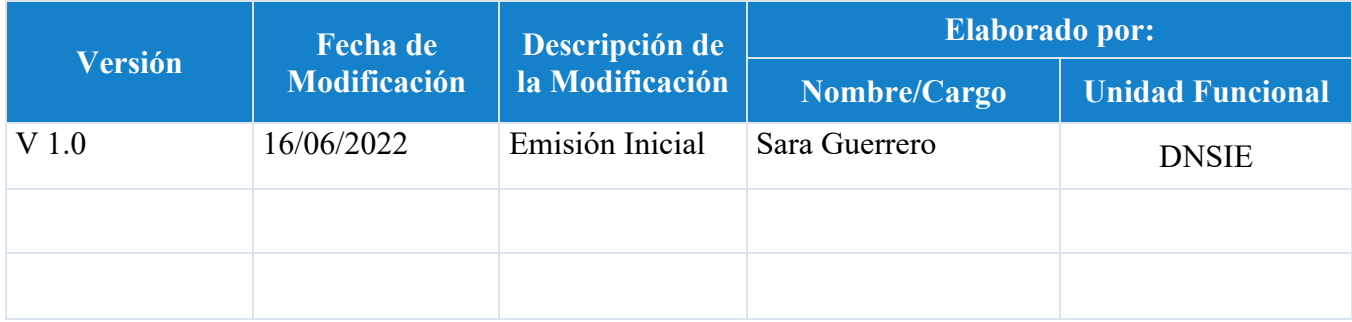

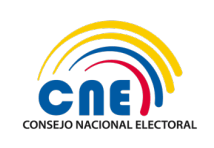

# **CONTENIDO**

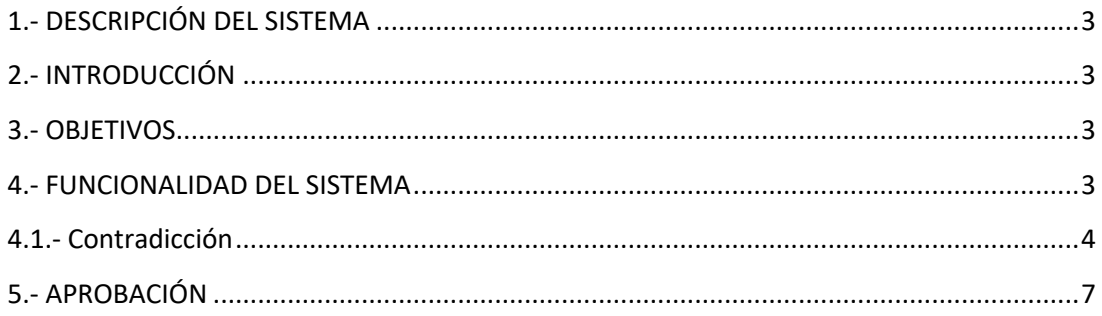

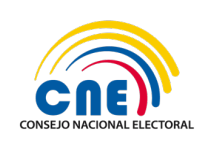

# 1.- DESCRIPCIÓN DEL SISTEMA

La Dirección Nacional de Sistemas e Informática Electoral del Consejo Nacional Electoral ha desarrollado el Sistema de Postulación a Candidatas y Candidatos a Consejeras y Consejeros del Consejo de Participación Ciudadana y Control Social (CPCCS), y con la finalidad de agilitar la revisión y verificación de requisitos de las ciudadanas y ciudadanos que postulen como candidatas y candidatos a Consejeras y Consejeros del CPCCS.

## 2.- INTRODUCCIÓN

El presente documento describe la funcionalidad del Sistema de Postulación a Candidatas y Candidatos a Consejeras y Consejeros del Consejo de Participación Ciudadana y Control Social (CPCCS), para el rol de POSTULANTE con la funcionalidad de CONTRADICCIÓN, el cual ha sido diseñado de acuerdo a los requerimientos del usuario funcional.

# 3.- OBJETIVOS

- Proporcionar una guía detallada sobre el manejo de cada una de las funcionalidades del sistema para los postulantes, para el Sistema de Postulación a Candidatas y Candidatos a Consejeras y Consejeros del Consejo de Participación Ciudadana y Control Social.
- Ayudar a despejar dudas y necesidades de los usuarios en cuanto al manejo del sistema de tal manera que éste lo pueda entender.
- Utilizar imágenes o capturas de pantalla, de manera que pueda ilustrar al usuario con una confirmación visual, de que esté manipulando correctamente el sistema.

## 4.- FUNCIONALIDAD DEL SISTEMA

Requisitos del navegador

Para el funcionamiento del sistema se recomienda utilizar los siguientes navegadores con estas versiones:

• Google Chrome.- Este navegador debe tener la versión 102.0.5005.61 en adelante.

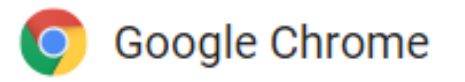

• Mozilla Firefox.- Este navegador debe tener la versión 101.0.1 (64-bit) en adelante.

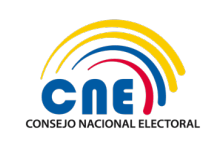

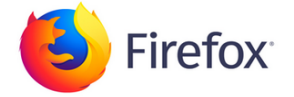

A continuación, se detalla la funcionalidad de **CONTRADICCIÓN** para el usuario con el rol de postulante.

# 4.1.- Contradicción

Se deberá ingresar al siguiente enlace: https://app02.cne.gob.ec/Postulacion2023/Login.aspx

Se desplegará la siguiente pantalla:

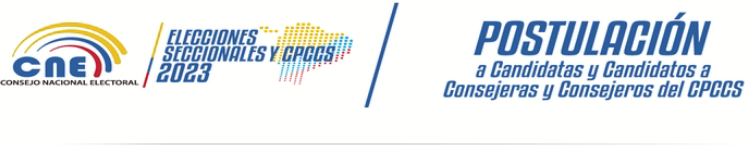

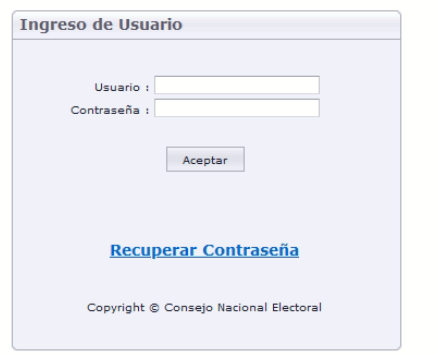

Los campos a ingresar son:

**Usuario:** Número de cédula del postulante.

**Contraseña:** Contraseña para acceder al sistema.

Al dar clic en el botón **Aceptar,** el sistema validará la información ingresada.

Si el usuario olvidó la contraseña puede ingresar a la opción **"Recuperar Contraseña"**, se debe considerar que al recuperar la contraseña, le solicitarán el email registrado, si no lo recuerda deberá acercarse a las oficinas del Consejo Nacional Electoral, para cambio y/o recuperación de la clave.

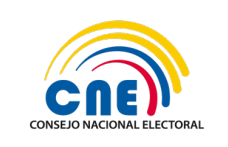

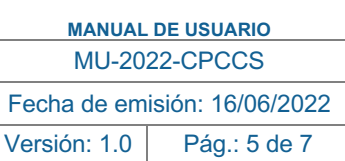

Al validar el sistema que el usuario y la clave fueron ingresados correctamente, se desplegará la siguiente pantalla:

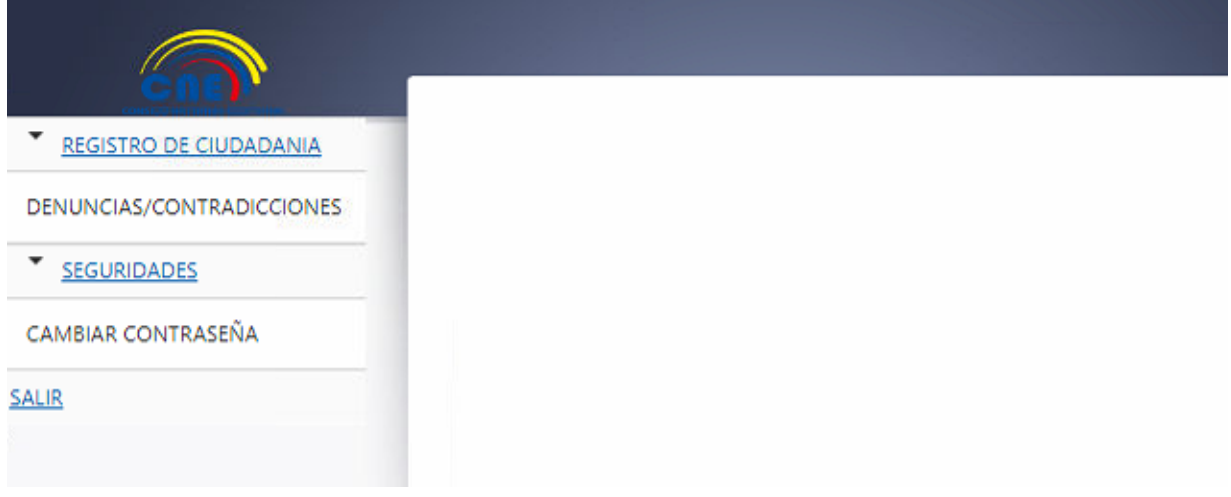

Para acceder a esta opción, del menú principal debe seleccionar la opción **DENUNCIAS/CONTRADICCIONES**.

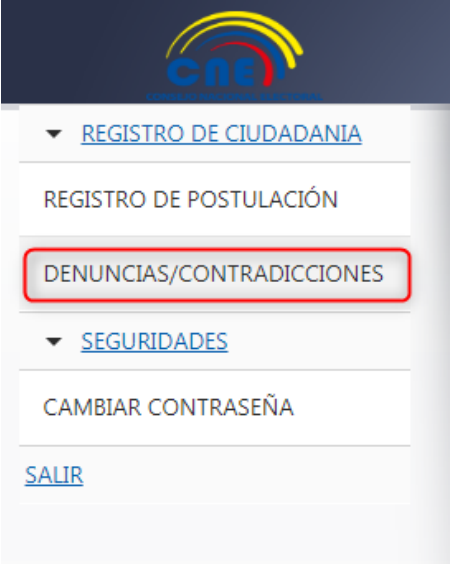

Se desplegará la siguiente pantalla con la lista de las denuncias en contra del postulante. Todas las denuncias pueden ser descargadas.

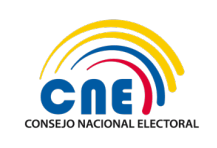

**MANUAL DE USUARIO** MU-2022-CPCCS

Fecha de emisión: 16/06/2022 Versión: 1.0 Pág.: 6 de 7

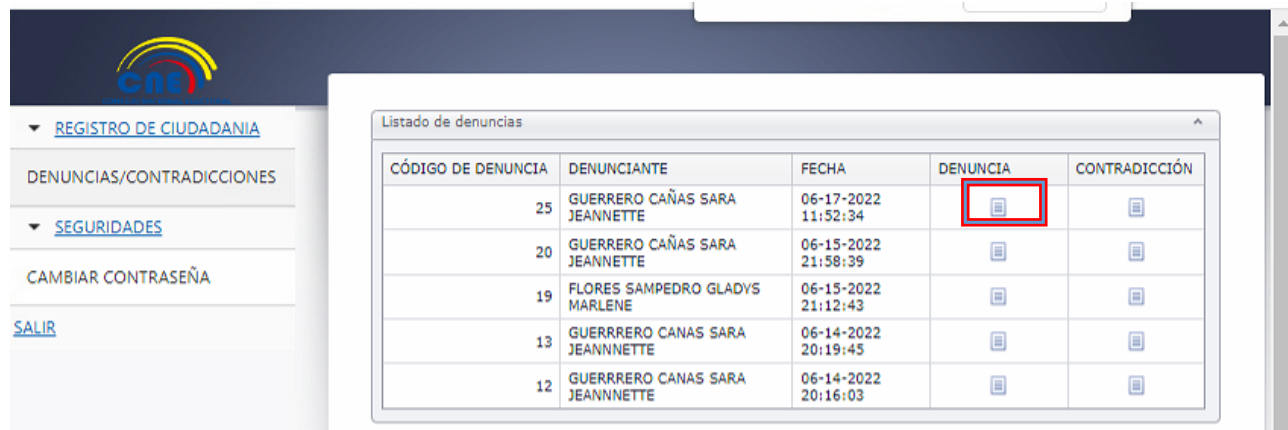

#### **DENUNCIA**

Se visualizará la pantalla con la información de la denuncia.

Al dar clic en el botón **DESCARGAR DOCUMENTO**, se descarga el documento de respaldo de la denuncia.

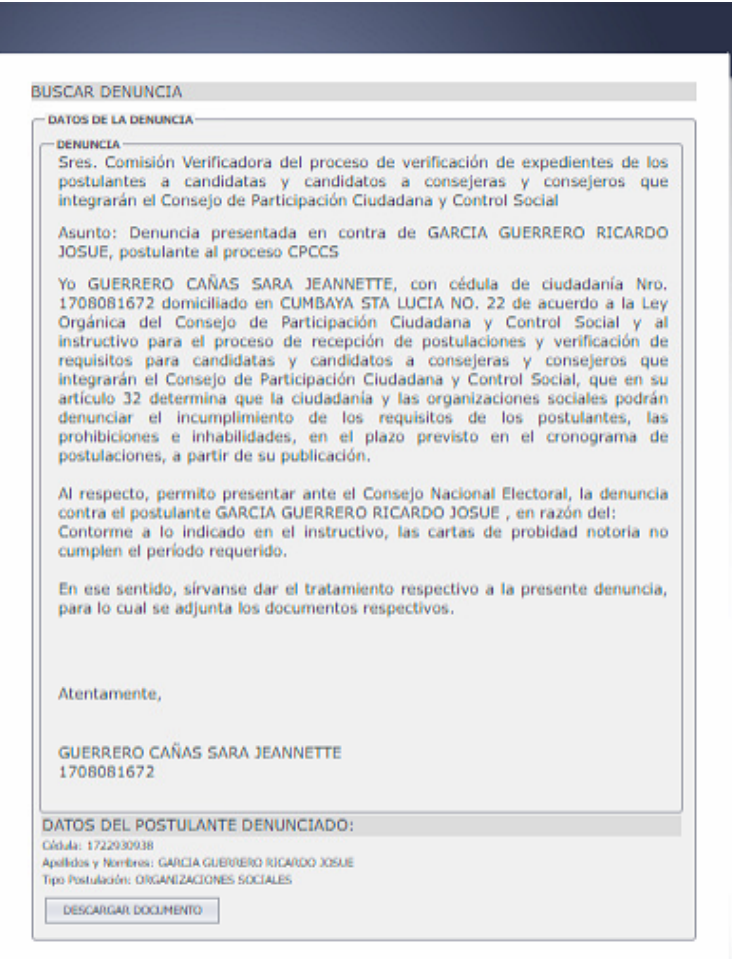

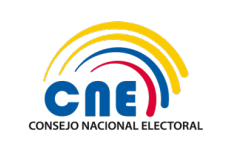

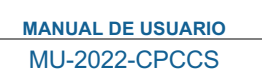

Fecha de emisión: 16/06/2022

Versión: 1.0 | Pág.: 7 de 7

#### **CONTRADICCIÓN**

Se visualiza el formulario de la contradicción:

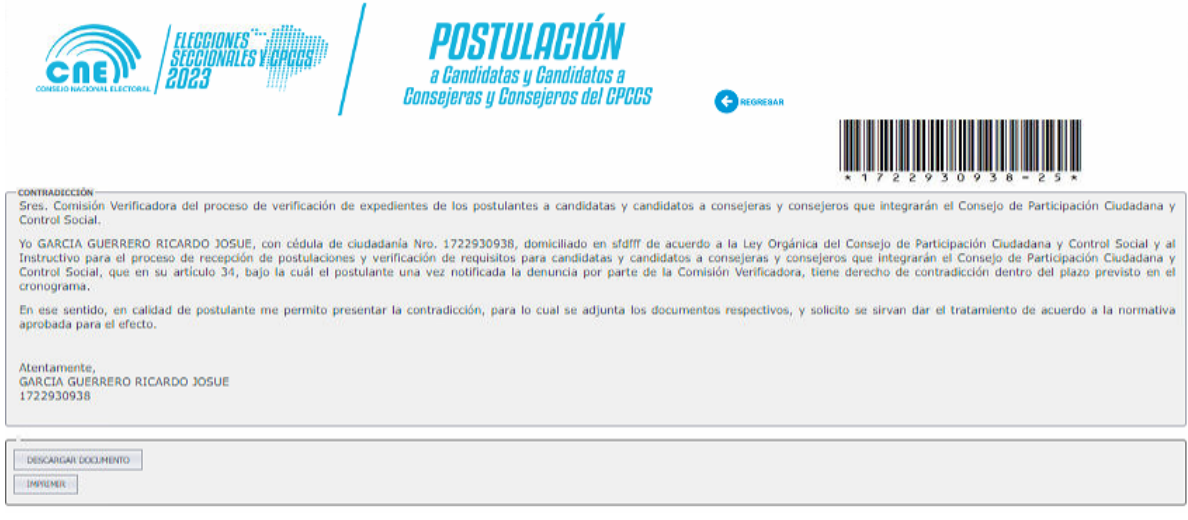

- El Postulante debe dirigirse a la Secretaría de las Delegaciones Provinciales o a la Secretaría General del Consejo Nacional Electoral para entregar el formulario de contradicción debidamente firmado en conjunto con los documentos de respaldo.
- El número del formulario de contradicción se encuentra en el código de barras.

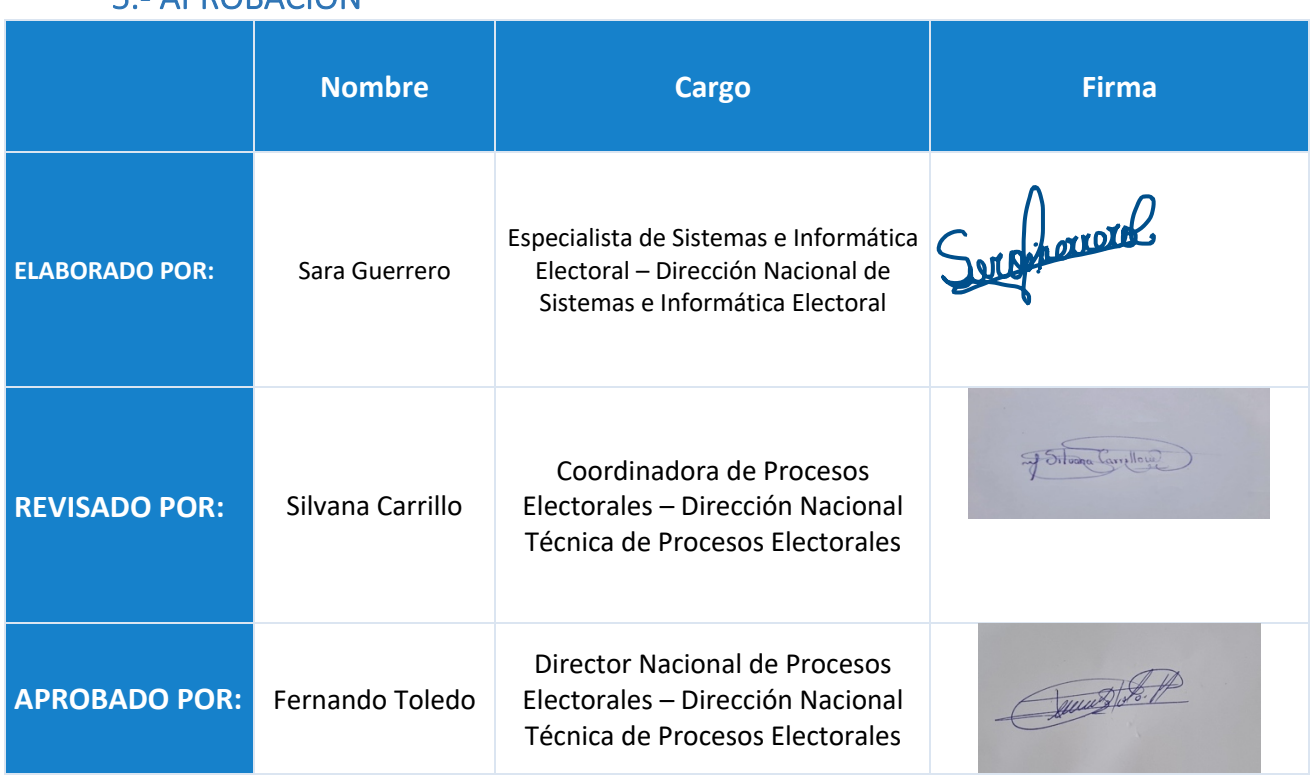

# 5.- APROBACIÓN